## **Colleague Help: Registering a Student for an Internship**

**1. Make sure the proper section is set up in Colleague.** Internship sections need to be set up for each semester. To request a set-up, e-mail to Jeri Person [\(person@roanoke.edu\)](mailto:person@roanoke.edu). Include in your request the section ID and supervisor name (e.g., BUAD 416 Galluch). Jeri will confirm with you that the section has been created.

## **2. Sign into Colleague 4.3**

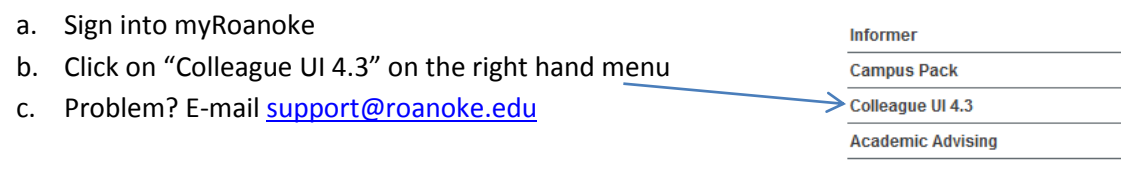

**3. Type in RGN in the quick access field at the top left and then click "Search" or hit "Enter."** 

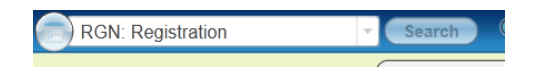

**4. To look up a student you can type in the student's RC ID number or the student's name, last name, or portion of last name followed by… Click "OK."**

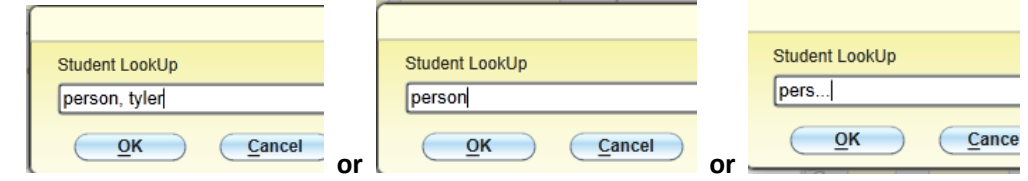

**5. If you're lucky, the right student will pop up. To choose that student, double click within the box or click in the checkbox and then "Open" at the bottom of the window. If there are multiple people with the same name/last name, you will need to scroll through the pages to find the right student. Use this arrow to scroll to the next page. (Tip: current students usually have pictures!).**

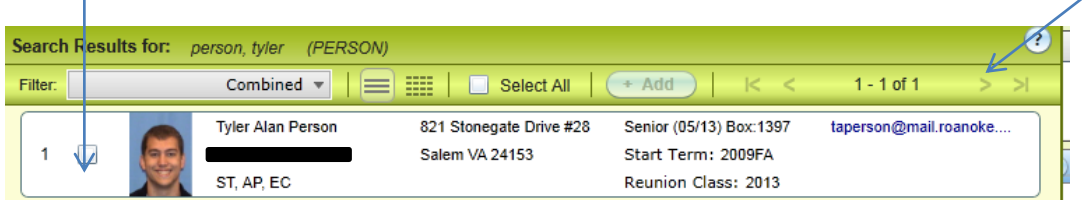

**6.** The student's current schedule will display**.** Use the "Page" arrows at the right to scroll until a blank line appears.

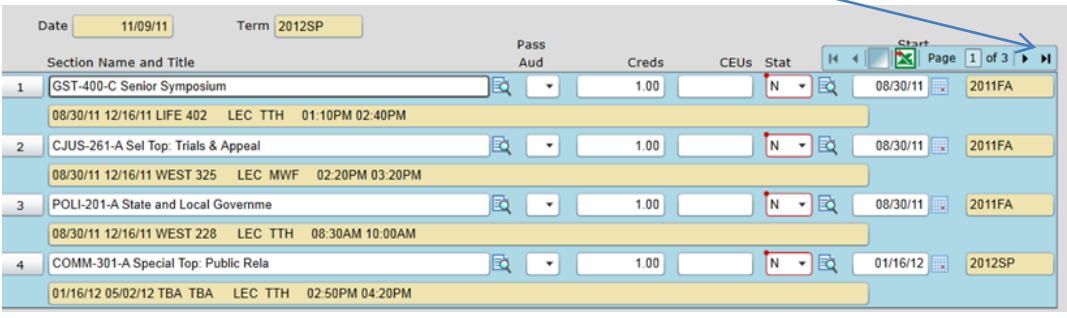

Remember: Student IDs are confidential. Shred when disposing. The Revised June 2014

**7.** Enter the correct section information for registration using the following format: 2012SP BUAD-416. (Abbreviations for other semesters are: FA, IL, S1, S2, S3.) Hit "Enter."

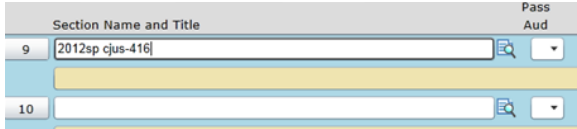

**8.** A listing of all sections with that number will appear. Locate the right section/supervisor. Choose the correct section by double-clicking within the box or clicking the checkbox on the left and clicking "Open" at bottom.

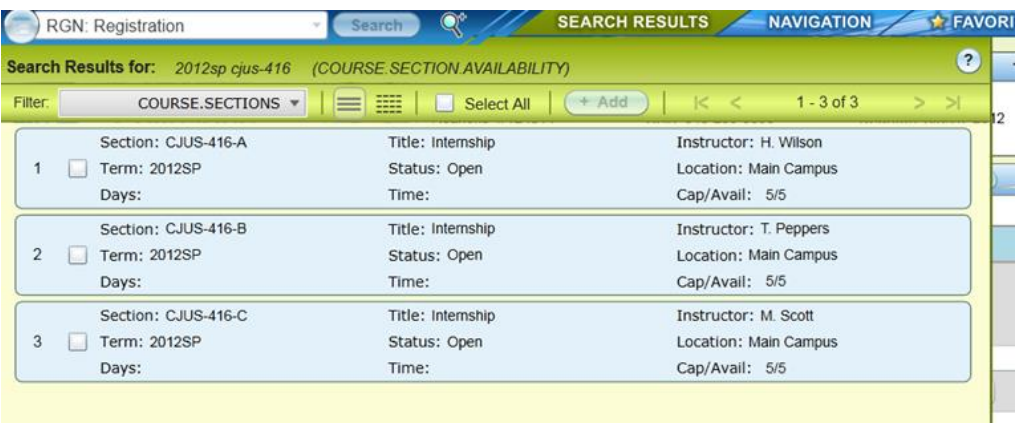

- **9.** Datatel will warn you that a "Granted Petition" is necessary for registration. Click "OK." Datatel will warn you that Instructor consent is necessary. Click "OK."
- **10.** The full course information will now appear.

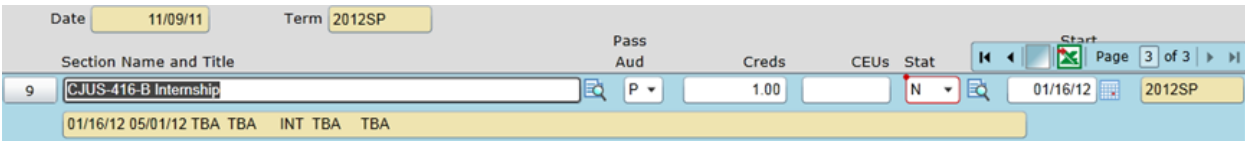

- **11.** Click "SAVE" or "SAVE ALL" at the top.
- **12.** *To remove a student from a section*, first access the student's RGN screen as described above in steps 2-6. Use the "Page" arrows at the right to scroll until the section you wish to remove appears. Change the "Status" field to "X". Hit "ENTER."

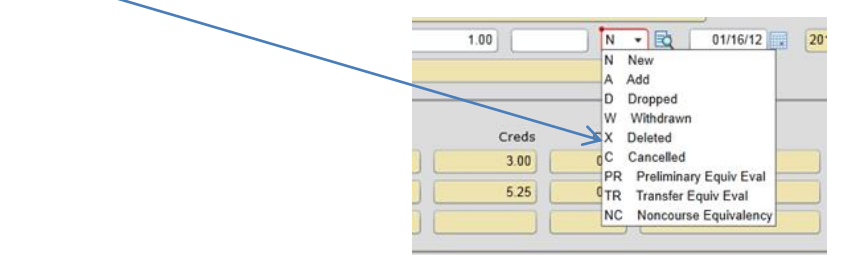

13. Click "SAVE" or "SAVE ALL" at the top.